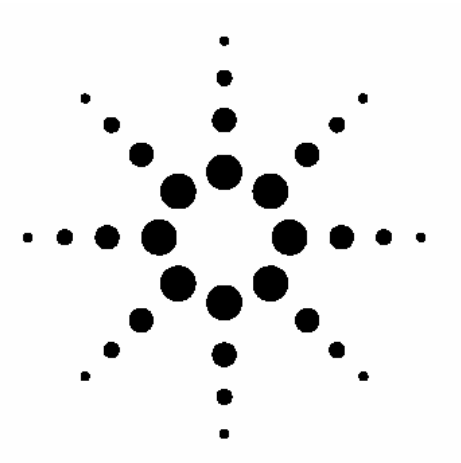

# **GSM/W-CDMA SMS Testing with Agilent Wireless Test Managers (WTMs)**

White Paper Version: 1.0.0

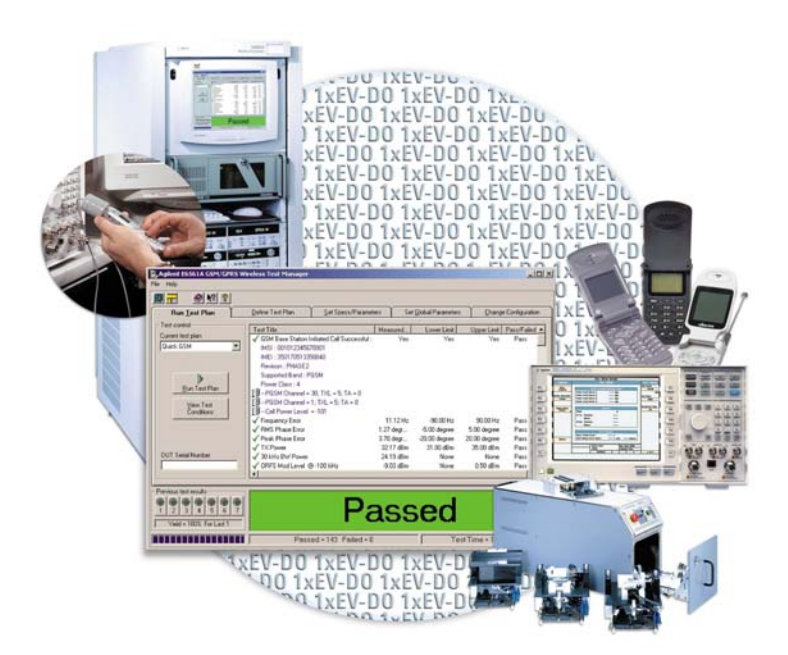

Introduction

Two Quick Fixed Engineerings (QFEs) for Agilent Wireless Test Managers (WTMs) can be used to automate GSM/W-CDMA Short Message Service (SMS) testing with Agilent E5515C Wireless Communications Test Set. This white paper explains how to install these QFEs and how to implement GSM or W-CDMA SMS tests with WTM.

This white paper is only applicable for the E6566C C 02.00 and E6568C C.02.00 with development mode. The capability of the SMS testing is limited in point-to-point text short message service. Microsoft® Visual Studio .NET® 2003 or 2005 is also required.

These two QFEs can be downloaded from the following link: http://wireless.agilent.com/rfcomms/dloads/wtm/

Installation **Caution:** Caution: Currently both of the QFEs are based on the development versions of WTM. The run-time WTM versions do not support the SMS test steps.

> Caution: If customizations have been made to the original WTM version (E6566C 2.0 or E6568C 2.0), please backup the source codes prior to installing the corresponding QFE. The customized code may be over-written or eliminated during the update process.

- 1. Verify the WTM version (E6566C 2.0 or E6568C 2.0) installed on the PC.
	- a. Open the E6566C or E6568C run-time program.
	- b. Click on Help>About. A message window with the WTM application version information will appear. Refer to Figure 1.

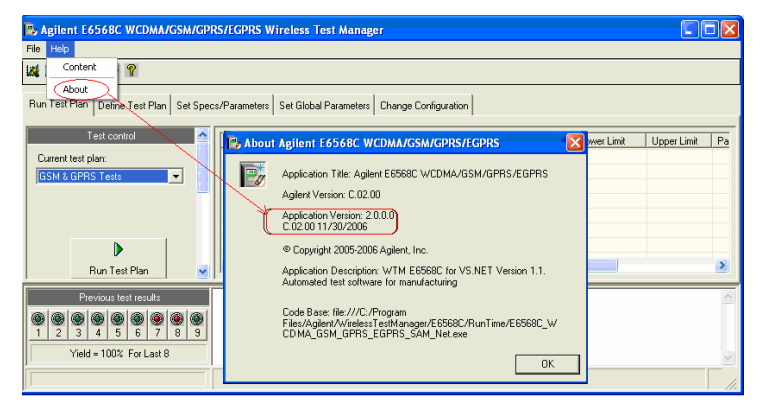

Figure 1. WTM version information.

Note: If the version on your PC is not correct, the QFE installation process will not be completed.

2. Install the QFE.

3. Double click the QFE installation program (E6566C C 02.00 QFE2.exe or E6568C C 02.00 QFE2.exe) to initiate the installation process. Follow the InstallShield Wizard to complete the installation. See Figures 2 to 4.

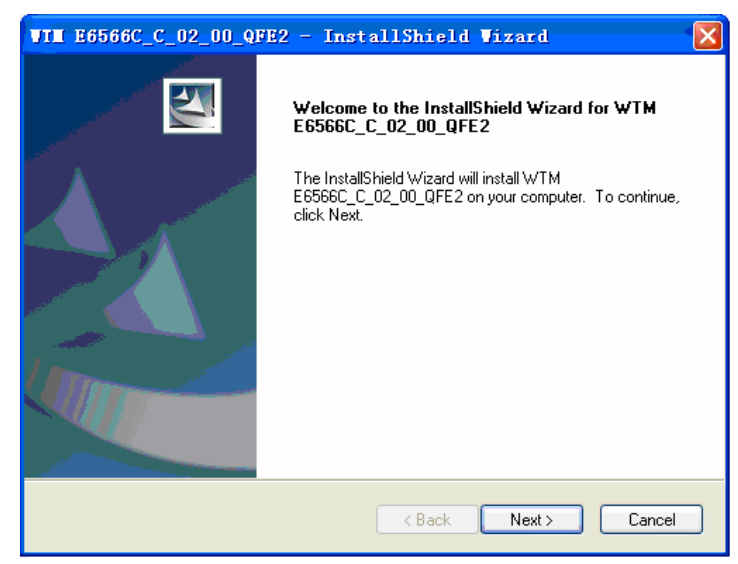

Figure 2. Start the InstallSield.

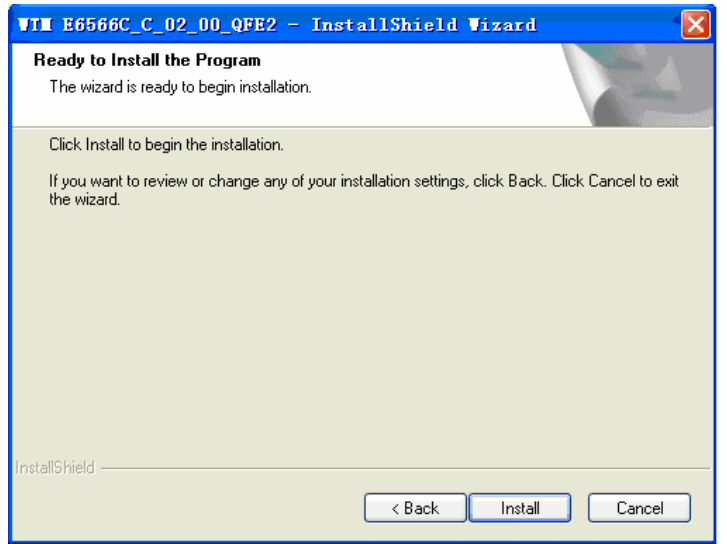

Figure 3. Begin the installation.

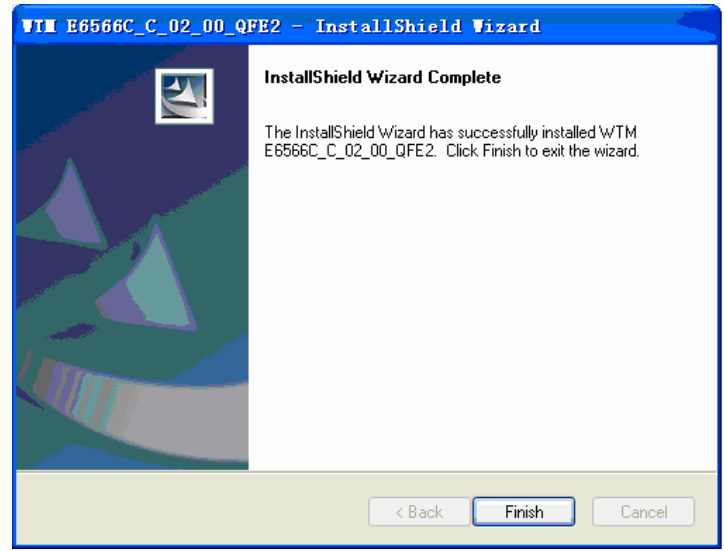

Figure 4. Installation completed.

- 4. Database alignment
	- a. Open the WTM project ("Project For E6566C GSM GPRS EGPRS" or "Project For E6568C WCDMA GSM GPRS EGPRS") in the Visual Studio .NET.
	- b. Click on the Agilent WTM Add Wireless Test button, the Add Wireless Test Wizard window will open. Choose the Align database to test code>Next and go through the wizard. See Figure 5.

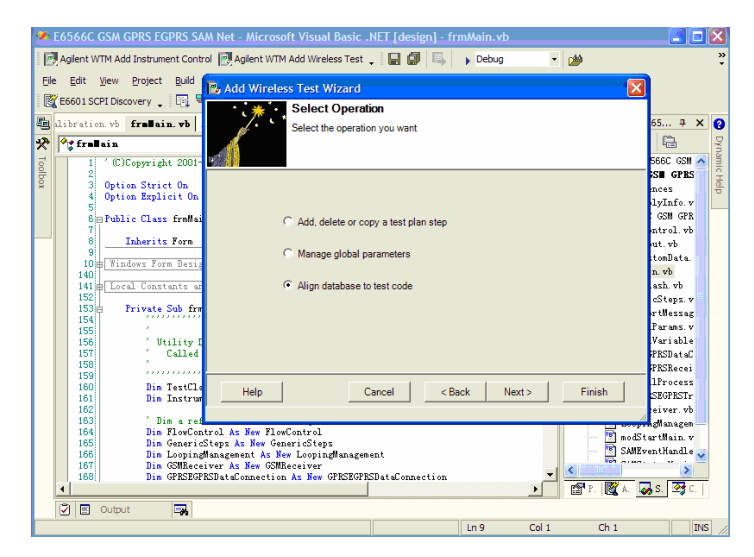

Figure 5. Add Wireless Test Wizard.

5. Rebuild the Visual Studio .NET project. A new run-time application will be generated and the old one will be replaced automatically.

SMS Testing There are four SMS-related test steps in these two QFEs.

- 1. GSM/GPRS/EGPRS SMS mobile terminated
- 2. GSM/GPRS/EGPRS SMS mobile originated
- 3. W-CDMA: W-CDMA SMS mobile terminated
- 4. W-CDMA SMS mobile originated

In this section, we will introduce how to set parameters for each test step, and how to create a test plan for SMS testing.

Parameter setting There are several parameters for each test step. How to set these parameters depends on what kind of tests you are performing. Below are definitions for each parameter.

## 1. W-CDMA SMS mobile terminated

#### a. Transportation

 *Choose the domain in which the SMS messages are sent.*  Default value:

 CS domain Value range:

CS domain / PS domain

## b. Content

 *Choose or create the message content to be sent to the mobile station* 

#### Default value:

Text1

## Value range:

Text1 / Text2 / Custom Text / Custom Text File:

#### *Text1*

"01234567890ABCDEFGHIJKLMNOPQRSTUVWXYZ abcdefghijklmnopqrstuvwxyz"

### *Text2*

"Agilent Technologies, your partner in wireless solutions."

### *Customer text*

The text sent in the SMS message is customized in the "Custom Text" parameter

### *Customer text file*

The text sent in the SMS message is customized in the specific .txt file, which could be found in the "TestData" file under the WTM's installation directory. For example: C:\Program

Files\Agilent\WirelessTestManager\E6568C\TestData

## c. Custom text

*Customize the SMS message content that will be sent when the "Content" parameter is set to Customer Text*

## Default value:

"Enter your text here"

#### Value range:

7 bit ACSII characters up to 160 characters

Note: The maximum length of the custom text is 50 characters. To send more than 50 characters, please edit the custom text file under the "TestData" folder.

## d. User input for pass/fail

*Define the way by which this step is determined to pass or fail. If Yes is selected, users have to decide the Pass/Fail manually using the following form; If No is selected, the result is decided automatically. See Figure 6.* 

Default value: No Value range:

Yes / No

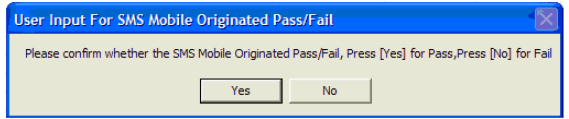

Figure 6. User input for SMS mobile originated pass/fail message box.

#### e. Timeout of 8960 sending SMS

 Default value: 10 Value range:

0 to 60

#### f. Wait for MT SMS setup to complete

*Specify how long to wait (in milliseconds) for all MT SMS setup parameters to be set to instrument* 

## Default value:

 $\Omega$ 

## Value range:

0 to 10000

## 2. W-CDMA SMS mobile originated

#### a. Loopback

 *If this parameter is set to Yes, the test set will loop back the message it receives from the mobile station. If set to No, the test set only receives what the mobile station sends*  Default value:

Off

Value range:

On / Off

## b. Timeout of 8960 receiving SMS

Default value:

10

Value range:

0 to 10000

### c. User input for pass fail

 *Same as the equivalent in the W-CDMA SMS mobile terminated step*

 Default value: No

 Value range: Yes / No

### d. Operator interaction required

*Specify whether or not operator interaction is required when WTM requires an action from the DUT. When this parameter is set to Yes, a message is displayed to the user to perform the desired action. When set to No, the "Data Connection DUT Commands with Specs" table is used to define the serial commands to send to the DUT for the desired action.* 

Default value:

Yes

Value range:

Yes / No

## e. DUT timeout for received command

 *Specify the amount of time to wait during a "Receive from DUT" action for the information to be returned on the serial connection* 

Default value:

 $\mathfrak{p}$ 

Value range: 0 to 60

#### f. Send SMS DUT command with specs

 *Refer to "GSM BS Initiated Call DUT Commands with Specs" in the "GSM Base Station Initiated Call" step*  Default value:

None

Value range:

None

## g. Wait for MO SMS setup to complete

 *Specify how long to wait (in milliseconds) for all MO SMS setup parameters to be set to instrument*  Default value:

0

## Value range:

0 to 10000

## 3. GSM/GPRS/EGPRS SMS mobile terminated

#### a. GGE transportation

*Define the protocol layer via which the point-to-point SMS message is sent*  Default value: GSM

Value range:

GSM / GPRS

## b. Content

*Same as the equivalent in the W-CDMA SMS mobile terminated step* 

Default value:

Text1

Value range:

Text1 / Text2 / Custom Text / Custom Text File

## c. Custom text

 *Same as the equivalent in the W-CDMA SMS mobile terminated step*

Default value:

"Enter your text here"

### Value range:

7 bit ACSII characters up to 160 characters

### d. User input for pass/fail

 *Same as the equivalent in the W-CDMA SMS mobile terminated step*

Default value:

No

Value range: Yes / No

# e. Timeout of 8960 sending SMS

Default value:

10

Value range:

0 to 60

## f. Wait for MT SMS setup to complete

 *Same as the equivalent in the W-CDMA SMS mobile terminated step*

Default value:

0

Value range:

0 to 10000

## 4. GSM GPRS EGPRS SMS mobile originated

## a. Loopback

*Same as the equivalent in the W-CDMA SMS mobile originated step*

Default value: On

Value range:

On / Off

## b. Timeout of 8960 receiving SMS Default value:

10

Value range: 0 to 10000

### c. User input for pass/fail

 *Same as the equivalent in the W-CDMA SMS mobile terminated step* Default value:

 No Value range:

Yes / No

## d. Operator interaction required

 *Same as the equivalent in the W-CDMA SMS mobile originated step*

Default value:

Yes

Value range:

Yes / No

## e. DUT timeout for received command

 *Same as the equivalent in the W-CDMA SMS mobile originated step* Default value:

2

Value range:

0 to 60

### f. Send SMS DUT command with specs

 *Same as the equivalent in the W-CDMA SMS mobile originated step*

- Default value:
- None

Value range:

None

## g. Wait for MO SMS setup to complete

 *Same as the equivalent in the W-CDMA SMS mobile originated step*

Default value:  $\Omega$ 

## Value range:

0 to 10000

 Note: Supports 160 SMS characters, including MT and MO. If user wants to send more than 160 SMS characters in MO, the "User Input for Pass/Fail" must be set to Yes, which means the pass/fail must be indicated "manual".

Create SMS Test Plan These new SMS test steps provide the capability to test DUT SMS functionality. Examples of typical test plans are provided.

## 1. GSM plans

## *a. Test plan I*

*This test plan can be used to check the SMS ability of the DUT within the GSM transportation*  Step 1: GSM base station initiated call Step 2: GSM end call Step 3: GSM/GPRS/EGPRS SMS mobile terminated or GSM/GPRS/EGPRS SMS mobile originated

## *b. Test plan II*

*The following plan can be used to check the SMS ability of the DUT over the voice call connection within the GSM transportation* 

# Step 1:

GSM base station initiated call

#### Step 2:

GSM/GPRS/EGPRS SMS mobile terminated or GSM/GPRS/EGPRS SMS mobile originated

# Step 3:

GSM end call

## 2. GPRS plan

*This test plan can be used to check the SMS ability of the DUT within the GPRS transportation. The first and second steps are to ensure that the connection status is "Attached" between the DUT and the E5515C test set* 

#### Step 1:

GPRS start data connection

## Step 2:

GPRS end data connection

### Step 3:

GSM/GPRS/EGPRS SMS mobile terminated or GSM/GPRS/EGPRS SMS mobile originated

## 3. W-CDMA CS domain plan

#### *a. Test plan I*

*This test plan can be used to check the W-CDMA SMS ability of the DUT over an existing connection in the CS domain* 

# Step 1:

W-CDMA origination

## Step 2:

W-CDMA SMS mobile terminated or W-CDMA SMS mobile origination

## Step 3:

W-CDMA base station release

### *b. Test plan II*

*This test plan also can be used to check the W-CDMA SMS ability of the DUT in the CS domain* 

#### Step 1:

W-CDMA registration *("Registration PS Domain Information" should be set to Info Absent and "Registration IMSI Attach Flag" should be set to Set)* 

#### Step 2:

W-CDMA SMS mobile terminated or W-CDMA SMS mobile origination

### 4. W-CDMA PS domain plan

*This test plan can be used to check the W-CDMA SMS ability of the DUT in the PS domain*

## Step 1:

W-CDMA registration *("Registration PS Domain Information" should be set to Info Present and "Registration IMSI Attach Flag" should be set to Set)*

## Step 2:

W-CDMA SMS mobile terminated or W-CDMA SMS mobile origination

Microsoft and Visual Studio .NET are U.S. registered trademarks of Microsoft Corporation.

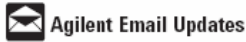

#### www.agilent.com/find/emailupdates

Get the latest information on the products and applications you select.

#### www.agilent.com

For more information on Agilent Technologies' products, applications<br>or services, please contact your local Agilent office. The complete list is available at:

www.agilent.com/find/contactus

#### **Phone or Fax**

ļ

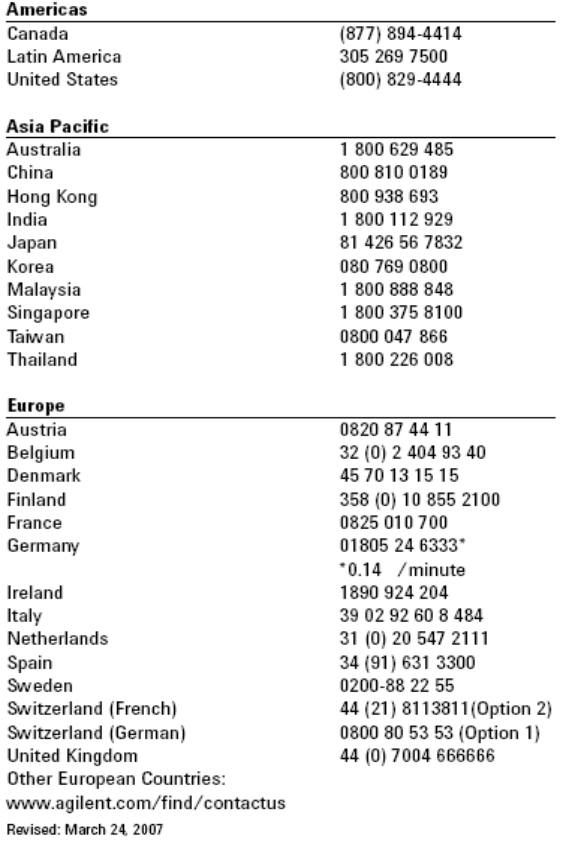

Product specifications and descriptions in this document subject to change without notice.

C Agilent Technologies, Inc. 2004, 2005, 2007

September 26, 2007